## **Online Registration for Families of Currently Enrolled Students**

In May, we require parents of currently enrolled students to register their students for the upcoming school year using the online registration link located in their Infinite Campus Parent Portal. In cases where there is a split household, only the guardian in the "**primary**" household will be able to register students. This is to avoid duplicating students, and their information.

1. Log into the Infinite Campus Parent Portal.

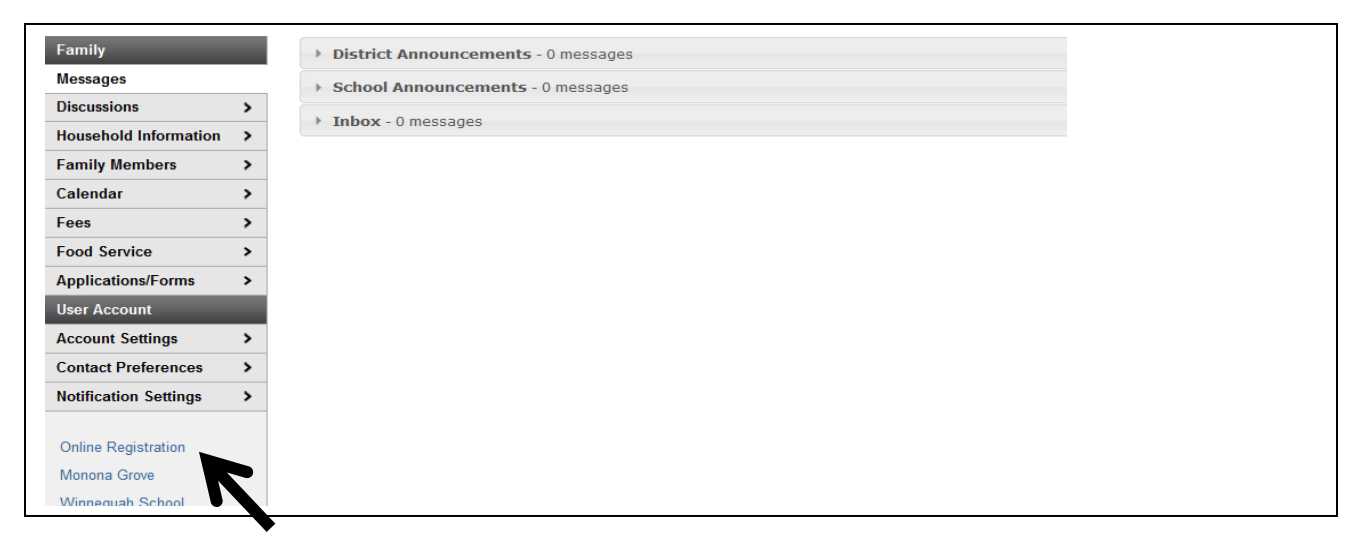

- 2. Click the Online Registration link located in the bottom left corner in the Parent Portal.
- 3. The **Currently Enrolled Student Registration** welcome page will open. You will see a list of your students who are currently enrolled.

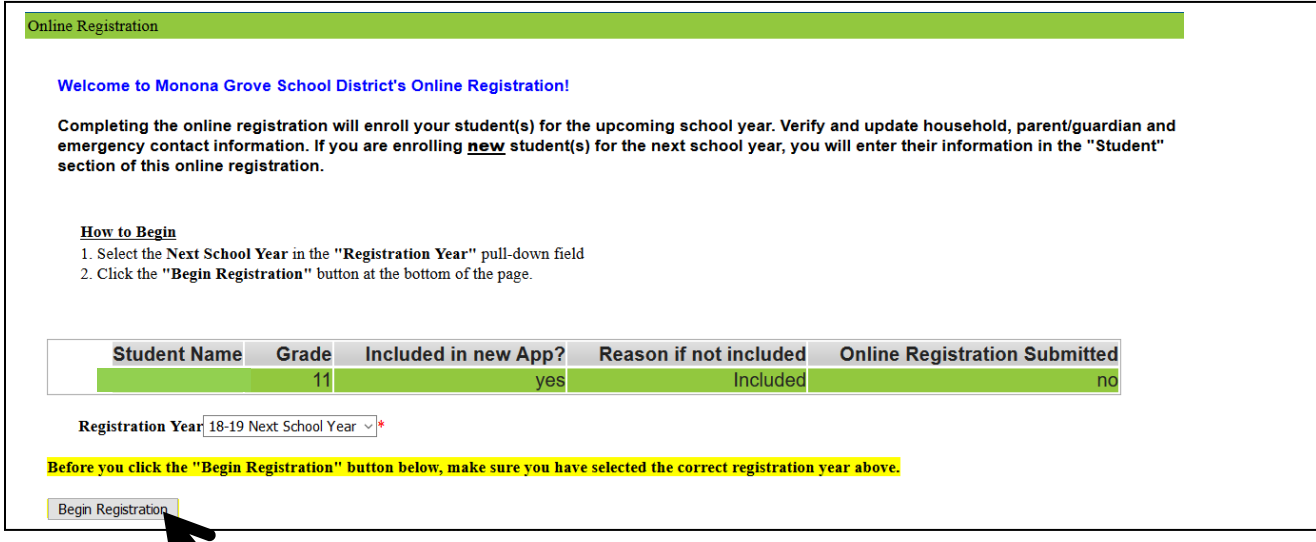

4. Click **Begin Registration.**

W

5. The Language Preference screen will appear. Select your preferred language to complete the application.

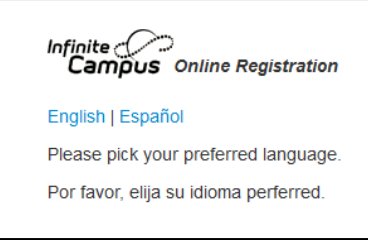

6. The "Authentication" page will then appear. Please type your full name in to verify you are the authorized person for the user account.

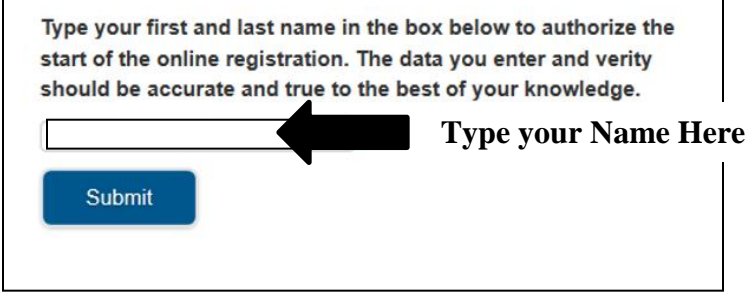

## 7. The **Welcome to Monona Grove School District's Online Registration** screen will appear.

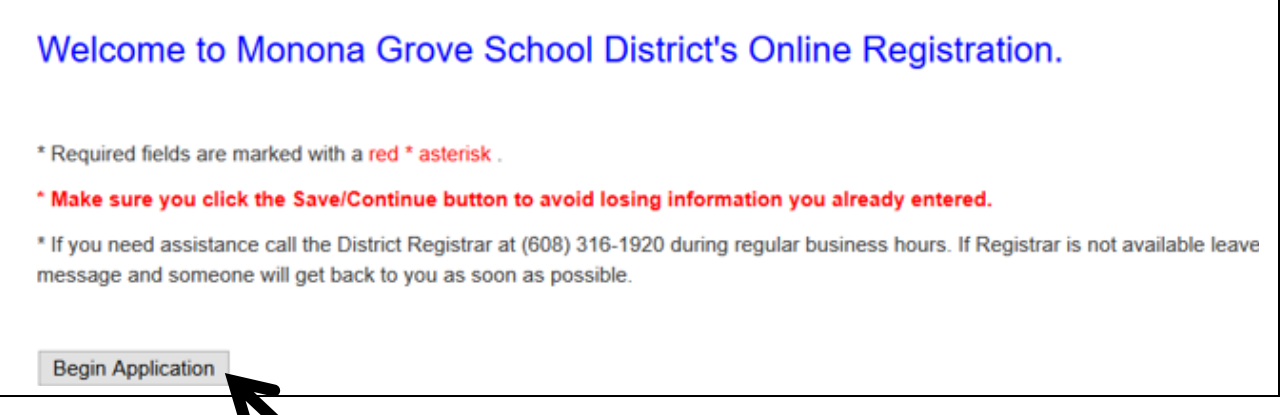

- 8. Click **Begin Application.** Information will upload into the online registration application.
- 9. The first screen will contain household data (home phone number, address, etc.) Please read the directions in each topic area. Review the uploaded information and make any necessary changes. Click **Next** to move to the next section.
- 10. If your primary address has changed, enter the new address in the Student(s) Primary Household Address area. Proof of residence is required for the new address. You may upload a copy of your proof of residency to the online registration or email a copy to the District Registrar <mailto:kathleen.oshea@mgschools.net>
- 11. Click **Next** to move to the next section.
- 12. Once you complete each section click **Save/Continue** to move to the next tab. Make sure you click the **Save/Continue** button to avoid losing information you already entered.

Save/Continue

13. You will navigate through each tab listed below to review household, parent/guardian, emergency contacts, younger siblings and student information.

/ Medical Providers & Emergency Contacts ✔ Student(s) Primary Household / Parent/Guardian Younger Siblings / Student 14. Make sure to verify/update your student's emergency contacts including their doctor, dentist and hospital preference in case there should be an emergency. If you no longer want a current emergency contact, check the box at the bottom of the page.

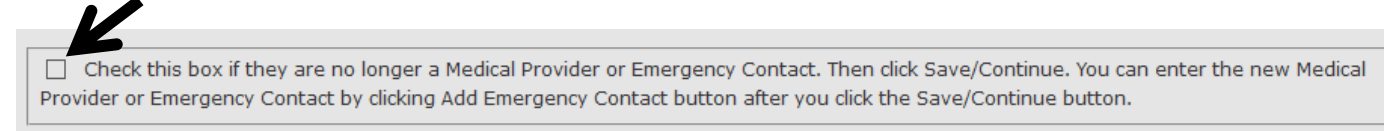

15. The **Younger Siblings** tab should include children who are living in the same household and should not be enrolled for the upcoming school year.

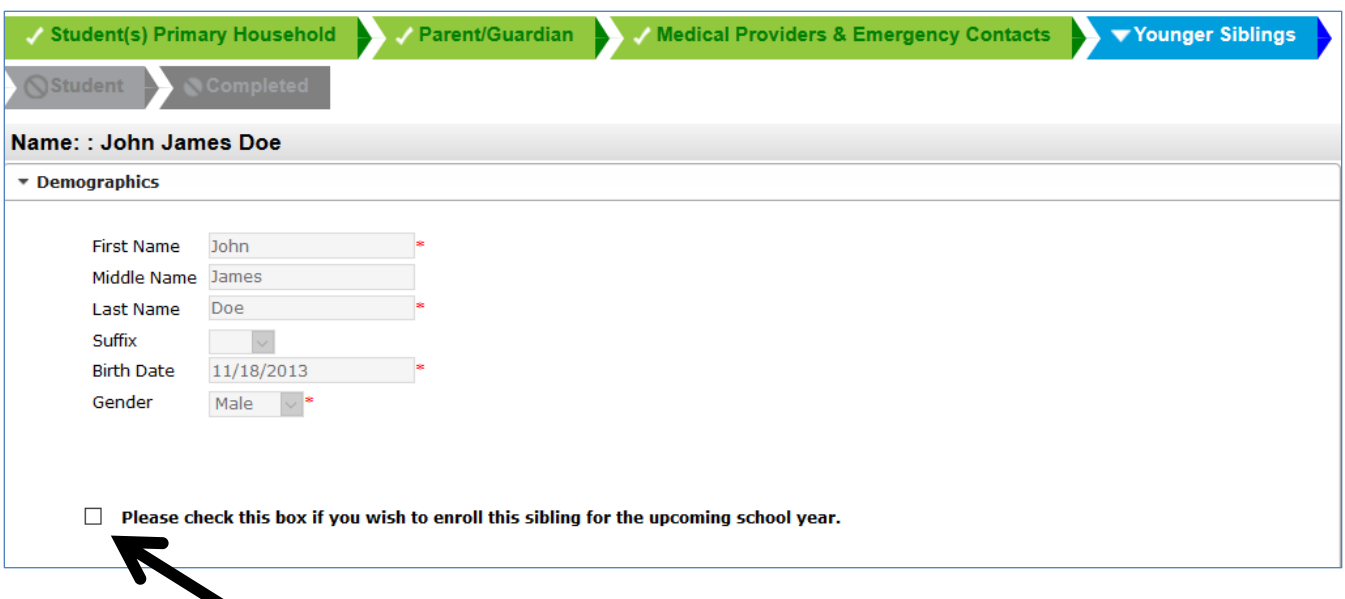

- 16. If you wish to enroll a younger sibling into school please mark the check box. The child will be added into the application as a Student.
- 17. In the **Student** area of the application you will be asked to pick an Attendance School after you enter your child's Expected Enrollment Grade. Please select the Expected Enrollment School. Monona Grove School District will make the final attendance school placement decision.
- 18. In the **Student** area closely review **Health Services** information to make sure any current conditions and/or medications are listed.
- 19. Submit the registration application after you have reviewed and updated each area. Your student's registration is completed once you submit the application.
- 20. You will receive an email when the online registration has been processed.

## **Thank you for completing Online Registration for the upcoming school year!**